#### MAX-800 Series MaxTester Application

## Getting Results

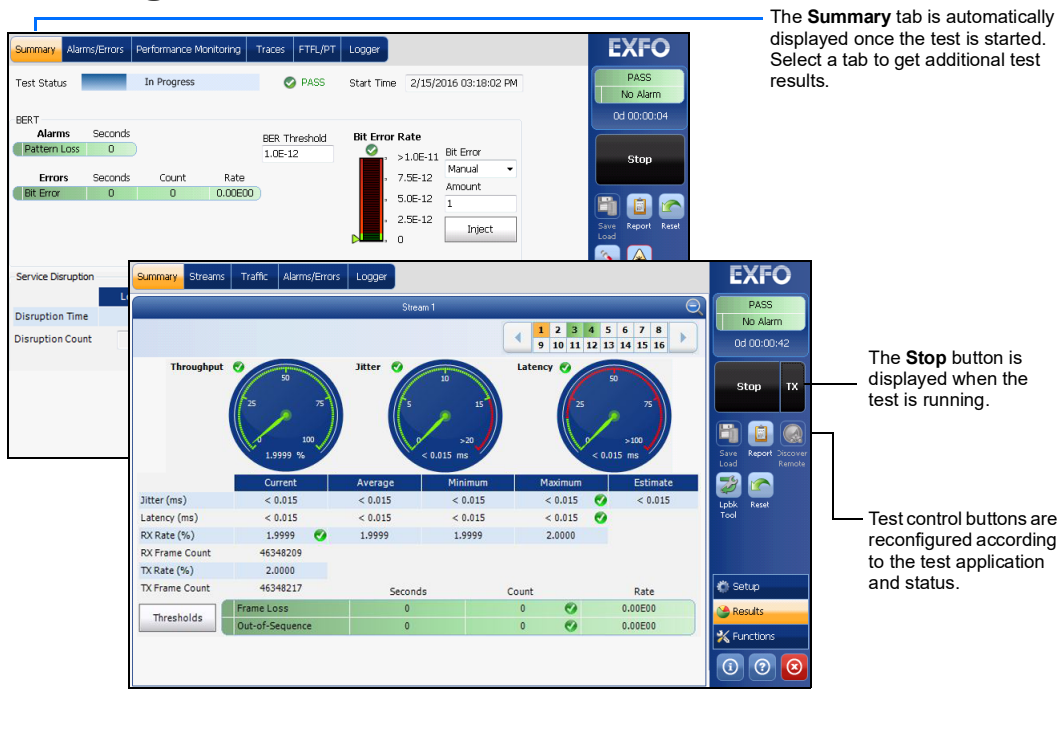

Connection between two testing units (**Dual Test Set** or **Loop Up**)  $\bigcirc$ 

**Loopback Tool** 

 $Stop$  TX

 $\blacksquare$ 

 $\blacksquare$ 

A

A

F

#### Global Indicator Tap Tap anywhere within the global

Status Bar

Additional Status Bar Symbols:

Test Control Buttons

**Start Stop TX** 

Starts test. Available when the test is not running. Stops test. Available when the test is running.

Enables traffic generation and starts test. Available with Traffic Gen & Mon.

**Report** Saves, opens, imports, exports, and deletes test report(s). Available when the test is running or stopped, but the report generation (save) is only possible when the test is stopped. Laser (on) Indicates that the laser control is on (for at least one lane for parallel interface); the laser button

Laser (off) Indicates that the laser control is off (for all lanes for parallel interface). Tapping this button will activate the laser immediately by emitting an optical laser signal (on all lanes for parallel

 $\odot$  CE © 2022 EXFO Inc. All rights reserved. Printed in Canada (2022-05)<br>P/N: 1082519 Version: 7.0.0.1

**Save Load** Saves, loads, imports, exports, and deletes configuration file(s). Available when the test is not

running.

#### **Inject** | Injects alarms/errors based on settings from the Inject button from the Results - Alarms/Errors tat Discovers and connects to a remote module that loops back the traffic via Smart Loopback or Q **Discover**  Dual Test Set (DTS). **Remote Lpbk Tool** Loops back the Ethernet frames/packets that are received on the port unused by the main test 3 application. The More/Less button appears when there is not enough room to display all available test contro  $\approx$  More **More Less** buttons.

has a red border. Tapping this button will turn off the laser (for all lanes for parallel interface). Only

available with optical ports.

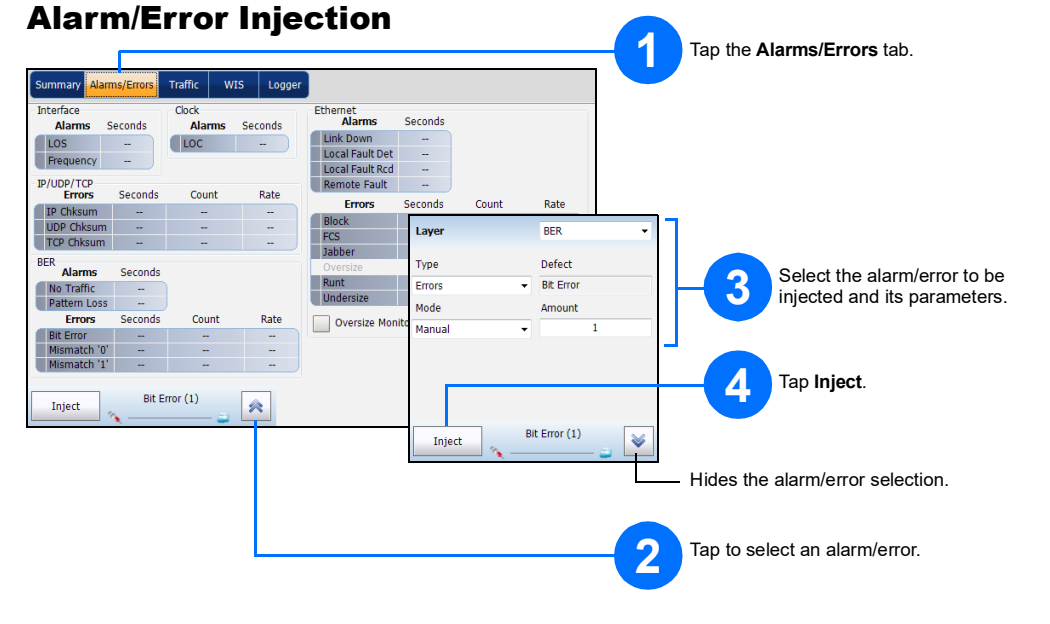

interface). Only available with optical ports.

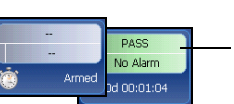

**Reset** Clears results, statistics, and logger content. Available when the test is running.

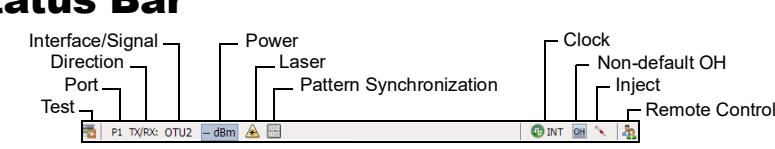

indicator area to see the maximized view of these indicators.

The global indicator displays the pass/fail verdict, global alarm, timer, and/or test duration.

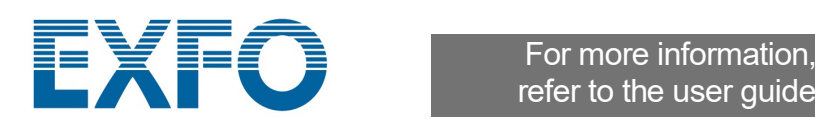

refer to the user guide.

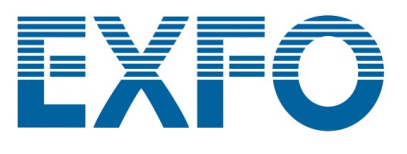

# Physical Interfaces

Connect the signal to the corresponding interface on the module. For optical interfaces, make sure to insert the proper transceiver and carefully connect optical fiber cables to the transceiver IN (RX) and OUT (TX) ports.

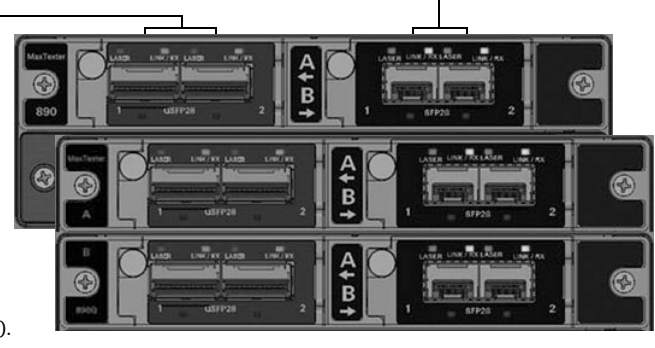

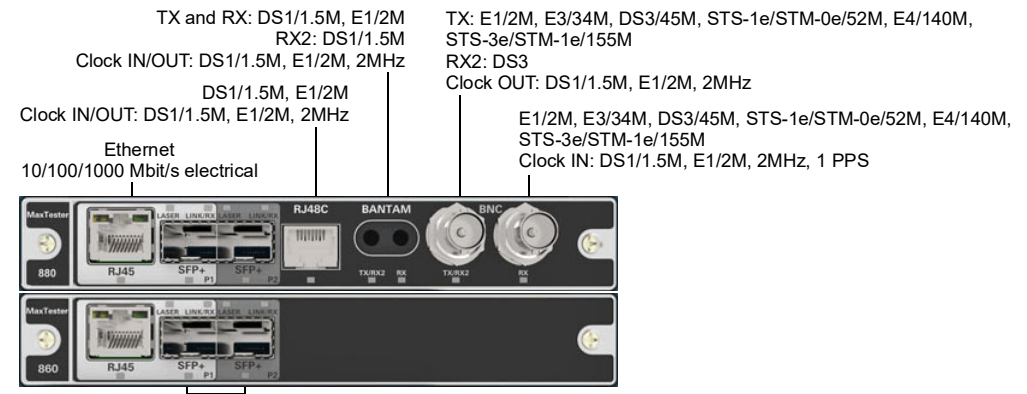

Ethernet 100 Mbit/s, 1000 Mbit/s, 10 Gbit/s<sup>1</sup> LAN/WAN optical Ethernet 10/100/1000 Mbit/s electrical (using active copper SFP)<sup>2</sup> MAX-880/890/890Q: OC-1/STM-0, OC-3/STM-1, OC-12/STM-4, OC-48/STM-16, OC-192/STM-64 MAX-880/890/890Q: OTU1, OTU2, and for 890/890Q: OTU2f, OTU1f, OTU2e, OTU1e

1. Not available on MAX-860. 2. Only available on P2 (MAX-860/860G/880).

Ethernet 40/100 Gbit/s OTU4, OTU3

### Starting the Application

From Mini ToolBox, tap the application button. For MAX-890Q there is an application for each part of the unit: A and B.

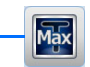

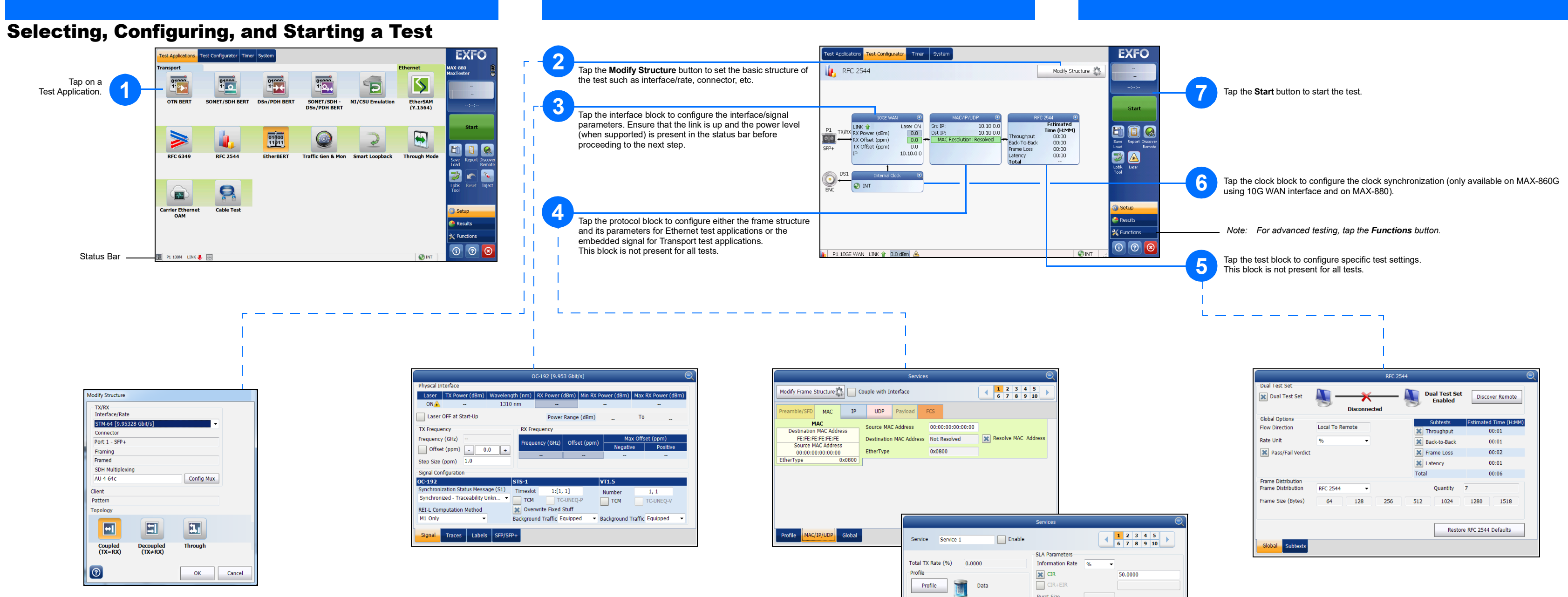

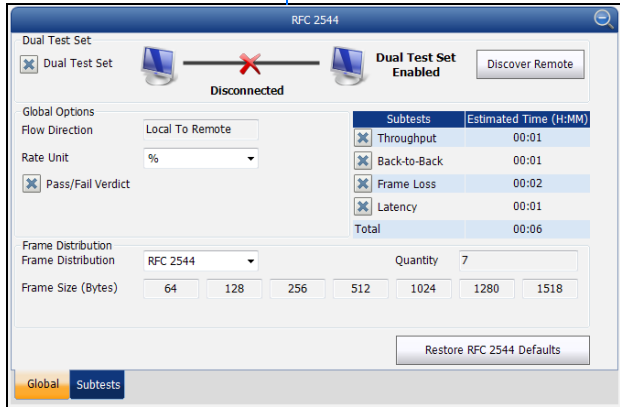

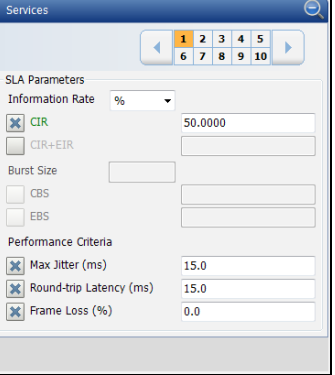

Burst Size

 $\sqrt{2}$ 

 $\overline{\phantom{a}}$  EBS

Performance Criteria  $\vert \mathbf{x} \vert$  Max Jitter (ms)

 $\overline{\mathbf{X}}$  Frame Loss (%)

Profile

Test Parameters

Frame Size<br>(Bytes) Fixed

**X** Traffic Policing  $\overline{92.1739}$ 

ofile MAC/IP/UDP Global

Burst Max Rate

Data

 $\overline{\phantom{0}}$  88